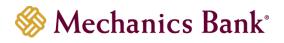

# Lock Box

User Guide

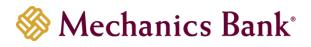

# Table of Contents

| Login                  | 3 |
|------------------------|---|
| Forgot Password or PIN | 4 |
| Exception Handling     | 5 |
| View Files and Reports | 6 |
| Research               | 7 |

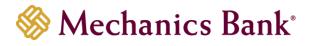

# Login

- Access our website <u>www.mechanicsbank.com</u>
- Click the Log In button, select Other Services, then Lock Box Service

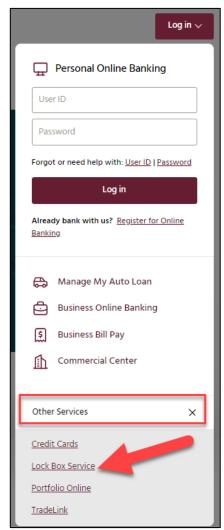

• To Log in for the first time, enter the User Name, Password and PIN number provided to you.

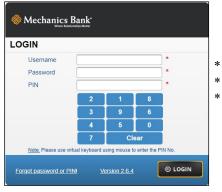

- User Names are not case sensitive.
- Passwords are case sensitive.
- Use your mouse and on screen keypad to enter your PIN number.

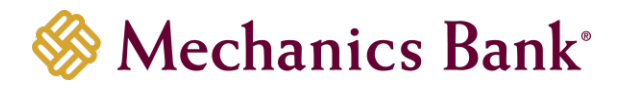

• After logging in the first time, click on Security, then Manage Profile to update your user profile and create a security question in case you forget your password or PIN.

Security Setup V Manage Profile

| User Details           |                         |              |                       |              |   |
|------------------------|-------------------------|--------------|-----------------------|--------------|---|
| First Name<br>Address1 | John                    | -            | Last Name<br>Address2 | Doe          | * |
| City                   |                         |              | State                 | Select       | ~ |
| Zipcode                |                         |              | Phone Number          | 800-555-1234 | * |
| Email Address          | johndoe@gmail.com       |              |                       |              |   |
|                        |                         |              |                       |              |   |
| Security Info          |                         |              |                       |              |   |
| Security Question      | What was the make and m | c <b>~</b> * | Security Answer       | honda accord | • |

• Next, click on Security, then Change Password to change your password and PIN

| Usemame           | johndoe |   |      |
|-------------------|---------|---|------|
| Change Password   | D       |   |      |
| Current Password  |         |   |      |
| New Password      |         |   |      |
| Confirm Password  | [       | • |      |
| Change Login PIN  |         |   | SAVE |
| Current Login PIN |         | • | _    |
| New Login PIN     |         |   |      |
| Confirm Login PIN | 6       |   |      |

- Click Change Password to change your password.
- Enter the current and new password.
- Click Change Login PIN to change your PIN.
- Enter the current and new PIN.
- Click the **Save** button in the lower right hand corner.

# Forgot Password or PIN

| Username                    | _ |     |     | *       |
|-----------------------------|---|-----|-----|---------|
| Password                    |   |     |     | *       |
| PIN                         |   |     |     | *       |
|                             | 2 | 1   | 8   |         |
|                             | 3 | 9   | 6   |         |
|                             | 4 | 5   | 0   |         |
|                             | 7 | Cle | ear |         |
| <u>ote:</u> Please use virl |   |     |     | PIN No. |

If you forget your Password or PIN, click on "**Forgot password** or **PIN**" in the lower left hand corner of the login screen.

| FORGOT P | ASSWORD OF | R PIN                  |
|----------|------------|------------------------|
| Usemane  | 1          | * Required information |
|          |            | SUBMIT O CANCEL        |

Enter your **Username** and click **Submit** 

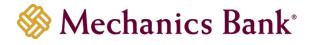

| and the second second second second second second second second second second second second second second second | What was the make and model of your first car? |
|----------------------------------------------------------------------------------------------------|------------------------------------------------|
| Security Answer                                                                                                  |                                                |
| Change Password                                                                                                  | 0                                              |
| New Password                                                                                                    |                                                |
| Confirm Password                                                                                                 |                                                |
|                                                                                                    |                                                |
| Change Login PIN                                                                                                 |                                                |
| New Login PIN                                                                                                    |                                                |
| Confirm Login PIN                                                                                                | · ·                                            |

Answer your security question then change the password and/or PIN.

#### **Exception Handling**

Items that need additional information to be processed (such as account number) are exceptions. You will receive email notification of any exceptions. Please note, profiles locked due to inactivity will *not* receive exception notifications.

After logging into the application, you will see a flashing message on the menu bar if you have pending exceptions.

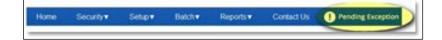

Click on the flashing message to open Exception processing.

| Client Name<br>Off-Africa PROPERTY SAMAGEMENT                                                                                                    | August Nata | Statics. Type<br>Needs Exception Processing                                                                                                    | Total Transaction<br>10 | Open<br>T by |
|----------------------------------------------------------------------------------------------------|-------------|----------------------------------------------------------------------------------------------------|-------------------------|--------------|
| Next, click on the icon                                                                                                    |             |                                                                                                    |                         |              |
| Not Depicts Solds         USLB AR           USLB AR         USLB AR           Table Arup Trans         Image Transform           Their Soldsel Factor Free and Missels *******         Image Transform           Their Soldsel Factor Free and Missels ******         Image Transform           Mean         Annual Arup Free and Missels ******           Mean         Annual Arup Free and Missels ******           Mean         Annual Arup Free and Missels ******           Mean         Annual Arup Free and Missels *******           Mean         Annual Arup Free and Missels *******           Mean         Annual Arup Free and Missels *******           Mean         Annual Arup Free and Missels ******** | 1872<br>    | Name     Image: State State |                         |              |

The remarks will state why the transaction was sent to exceptions. The user will need to fill in the missing data fields and select update when finished. By clicking on update and completing the item(s) – they are then sent back into the queue for balancing by the bank.

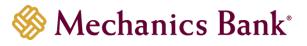

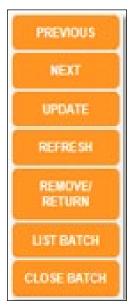

**Previous & Next** – Allows the operator to go back to the previous transaction or next. By choosing NEXT, the operator can advance to the next available transaction within the batch, without satisfying the requirements of the "skipped" document. The batch cannot be completed until all skipped and unprocessed transactions are completed.

**Update** – Edits and accepts the data entry of a given transaction and advances to the next available transaction. This is the equivalent of hitting the ENTER key on the keyboard. Refresh – Re-displays the original information for the currently displayed transaction.

**Remove/Return** – If a user determines the exception item must be returned, they will select this option and fill in the remarks and select save.

**List Batch** – Accesses the current batch window, displaying all transactions that have been processed within the batch. Place and click the mouse pointer on the line of any chosen transaction to re-open the transaction in the processing window displaying that transaction and making it available for review, edit and correction.

**Close Batch** – Exits the batch processing window and returns the user to the Batch List screen. Once the batch is selected again, the user will pick up where the batch was left off.

#### View Files and Reports

| Reports V Contact    | L.      |   |             |            |                 |
|----------------------|---------|---|-------------|------------|-----------------|
| View Files/Reports   |         |   |             |            |                 |
|                      | -       |   |             |            |                 |
|                      |         |   |             |            |                 |
| Search Files/Reports | Details |   |             |            |                 |
| Bank Name            | ALL     | ~ | Client Name | ALL        | V               |
| Account Name         | ALL     | ~ | From Date   | 05/04/2016 | To 05/04/2016 * |
|                      | ******  |   |             |            |                 |

Enter a date range and click

QSEARCH

A list of available reports appears.

| Report Name  | Report Date | Generated Date      | Downloaded Date | Downloaded By | Select All | Action |
|--------------|-------------|---------------------|-----------------|---------------|------------|--------|
| tmm.pdf      | 01/25/2016  | 01/25/2016 15:31:52 |                 |               |            |        |
| tmr.pdf      | 01/25/2016  | 01/25/2016 15:31:53 |                 |               | U          | 8      |
| trive ty pdf | 01/25/2016  | 01/25/2016 15:31:53 |                 |               | 0          | 8      |

- Click the checkbox for each report you want to view, or click Select All, then click
- Reports will open in a separate tab in your browser.

VIEW REPORT

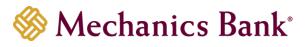

|                | Re                     | emittance Report |                |                |
|----------------|------------------------|------------------|----------------|----------------|
| Bank Name :    | THAT CLASS BARK        | Client Name :    | CITATION PROPE | RTY MANAGEMENT |
| Account Name : | CITATION PROPERTY MGMT | Report Date :    | 01/25/2016     |                |
|                |                        | Date Printed:    | 01/25/2016 Pa  | age 1 of 1     |
| Batch/Seq      | Name                   | Check #          | Check Amt.     | Remit Amt.     |
| 73/2           | LILLS AIR              | 001672           | 345.00         | 345.00         |
| 73/3           | MICHAEL KARELS         | 2285             | 220.00         | 220.00         |
| 2261 / 1       | GLASS ROBER            | 1798             | 210.00         | 210.00         |
| 2261/2         | RIGLER ROBB            | 1755             | 165.00         | 165.00         |
| 2261 / 3       | RIKER ROBER            | 1648             | 165.00         | 165.00         |
| 2261 / 4       | PURCELL RON            | 1722             | 210.00         | 210.00         |
| 2261 / 5       | FONTENOT DA            | 1217             | 145.00         | 145.00         |

• Click the checkbox for each report you want to view, or click Select All, then click

DOWNLOAD FILE

Depending on your browser clicking Download File may prompt you to open or save the file, or it may automatically download the file.

Choosing Save will download the files in a zip format to your default download folder. The report listing will be updated with the download date and time and the user who downloaded it.

#### Research

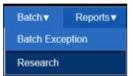

• You can search transactions based on any field that is being tracked for your account. Choose a date range, enter any additional search criteria, then click Search.

| Bank Name<br>From Date | THR THR CLASS<br>01010016 * | BANK + * | Client Name<br>To Date | OPM-OTATION PROPERT* * |     | Account Name<br>Batch Number | CP | NI CITATION PROPERT • |
|------------------------|-----------------------------|----------|------------------------|------------------------|-----|------------------------------|----|-----------------------|
| Check Data             |                             |          | _                      | Check Senal #          |     |                              | -  |                       |
| Remitance #            |                             |          |                        | Check Amount           | - 1 | 8                            |    |                       |
| Remittance Name        |                             | 10       |                        | Association ID         |     | Select                       |    |                       |
| Remit Amount           | 5                           |          |                        |                        |     |                              |    |                       |

• In the above example the system will find all transactions between January and April 2016 where the check amount contains a "5" and the remittance name contains the consecutive letters "ab". Results are displayed below.

| Remit Amount | Association ID       | Remillance Nome | Check Amount | Remitiance # | Check Serial # | Check Data       | Battan Carto | Run No | Batch No. | i See | Sear. |
|--------------|----------------------|-----------------|--------------|--------------|----------------|------------------|--------------|--------|-----------|-------|-------|
| \$175.00     | GRA-GREEN ACRES HOA  | WILL BABOOCK    | \$175.00     | 1053         | 2053           | 20023024425425   | 01010016     | 10055  | 10065     | 1     | R     |
| \$ 165.00    | GRA-GREEN ACRES HOA  | WILL BABOOCK    | \$1965.00    | 1053         | 1962           | 230236264825875  | 84110916     | 10060  | 10008     | 7     | 12    |
| 196-0        | GRA-GREEN ACRES HOA  | SEABORNE HU     | P105.00      | 5638         | 1676           | 3012201068100    | 0105000      | 2204   | 22991     | 10    |       |
| 1250.00      | GRA-GREEN ACRES HOA  | ADDOTT TAUN     | 1210-00      | 1010         | 2013           | 0225030630300036 | 01050016     | 2063   | 2001      | 20    |       |
| 1/75.0       | GRA- GREEN ACRES HOA | WILL BARCOCK    | \$175.00     | 1003         | 2063           | 236236264625876  | 64600996     | 1937   | 1107      |       | R     |
| \$175.0      | GRA- GREEN ACRES HOA | WILL BABCOCK    | \$175.00     | 1053         | 2953           | 2010/06/4825875  | 64/07/2016   | 107    | 107       |       | 8     |

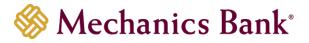

- Enter more specific information to obtain more specific results. Entering 175.00 in the check amount field will narrow the results to check amounts containing 175.00. Click the checkbox to the left of the transaction of any image you want to view or download or click the checkbox next to "Select" to select all transactions.
- Click View Image to view the first transaction image. Click the right arrow to view the remittance document.

| WILL BABCOCK                              | 2053                                                    |
|-------------------------------------------|---------------------------------------------------------|
| 1234 Any Street<br>Your City, State 12345 | Date                                                    |
| Pay to the Green Acres HOA                | \$175.00                                                |
| One Hundred Seventy-Five and OO/cor       | Dollars                                                 |
| Ramit                                     |                                                         |
| Memo Printed by SouthDate, Inc.           | SAMPLE - VOID - DO NOT CASH                             |
| «226235264« A25875                        | 5# 2053                                                 |
|                                           | A 15 2 2 0                                              |
| 6 GRA 1053                                | JUN 1, 2005 \$165.00                                    |
| when sharin surveille to                  | After Pay This Amount                                   |
| Ireen Acres HOA                           | JUN 15, 2005 \$175.00                                   |
| Sample Provided By: SouthData, Inc.       | for Technology Mgmt. Recourses                          |
|                                           |                                                         |
|                                           | Bennar Hinlander at<br>Disagane weite<br>Hery Januarent |
|                                           | NU RU DI DU DU DU DI DI DI DI DI DI DI DI DI DI DI      |
|                                           |                                                         |
|                                           |                                                         |
|                                           |                                                         |
|                                           |                                                         |
|                                           |                                                         |
|                                           |                                                         |
| ~ ~ ? ?                                   |                                                         |
|                                           |                                                         |

\_\_\_\_\_ Rotate 90° Right, Rotate 90° Left, Zoom In, Zoom Out, Flip Image (rear),

Previous Image, and Next Image.

• Click Download Zip to create a searchable archive of the selected transactions.

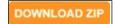

• Create a password for the archive file.

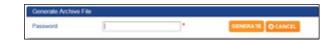

• Click **OK**. Your web browser will prompt you to Open or Save the file.

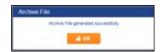

- After saving the zip file, extract the files and double click on Archive.exe. If prompted, click Run. Choose Archive.mdb.
- Enter the password you created and click login.

| Archive Login |  |
|---------------|--|
| Login         |  |
| Password      |  |
|               |  |

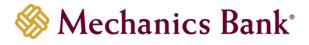

| 54 | earch Records Date Remittance No Remittance Name Check Data Check Serial Amount |            |                 |              |              |               |                 | Order By       |           |            |                |         |  |
|----|---------------------------------------------------------------------------------|------------|-----------------|--------------|--------------|---------------|-----------------|----------------|-----------|------------|----------------|---------|--|
| Fn | om 01/01                                                                        |            |                 |              |              |               | Date            | DocId 🔘 Remitt | ance No 🤅 | Check Data | Check Serial   | Amount  |  |
| То | 05/04                                                                           | /2016      |                 |              |              |               | _               |                |           | Search     | Clear          | Cancel  |  |
|    |                                                                                 |            |                 |              |              |               |                 |                |           |            |                |         |  |
| _  | Select                                                                          | Batch Date | Check Data      | Check Serial | Check Amount | Remittance No | Remittance Name | Remit Amount   | Batch     | RefDoc1D   | Associatio     | n ID    |  |
|    |                                                                                 | 01/21/2016 | 226235264825875 | 2053         | \$175.00     | 1053          | WILL BABCOCK    | \$175.00       | 10065     | 8          | GRA - GREEN AC | RES HOA |  |
|    | 10                                                                              | 04/11/2016 | 226235264825875 | 1952         | \$165.00     | 1053          | WILL BABCOCK    | \$165.00       | 10069     | 7          | GRA - GREEN AC | RES HOA |  |
|    | 10                                                                              | 04/07/2016 | 226235264825875 | 2053         | \$175.00     | 1053          | WILL BABCOCK    | \$175.00       | 1937      | 8          | GRA - GREEN AC | RES HOA |  |
|    | 10                                                                              | 04/07/2016 | 226235264825875 | 2053         | \$175.00     | 1053          | WILL BABCOCK    | \$175.00       | 937       | 8          | GRA - GREEN AC | RES HOA |  |

• You can now search on the selected transactions. Click the checkbox under Select to select transactions to view then click Preview.

DOWNLOAD IMAGE

• Clicking **Download Image** prompts you to burn the images to a DVD.